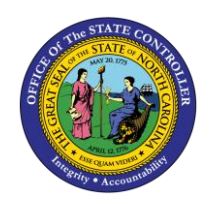

**ESS**

The purpose of this Business Process Procedure is to explain how to view your Work Communication Data in the Integrated HR-Payroll System.

## **Business Process Procedure Overview**

The **Display Communication Data** service is located in the *My Personal Data* Section in ESS. Employees can display:

- Email Address
- Work Telephone Number
- Telephone Extension (if applicable)

This is the phone number used in the NC.GOV Employee Directory and in LMS.

× Employees CANNOT change their Work Communication data in ESS. Any changes must be made by Agency HR. If your email address or phone number are incorrect, contact **CRITICAL!** your Agency HR.

## **Procedure**

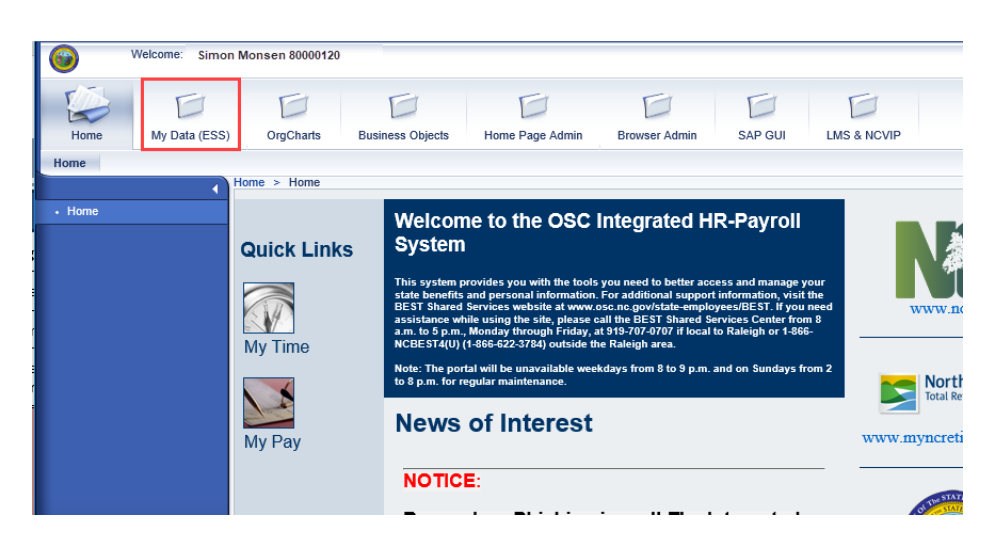

My Data (ESS) 1. From the Integrated HR-Payroll System Home Page, click into the My Data (ESS) tab.

## 2. Click **My Personal Data**.

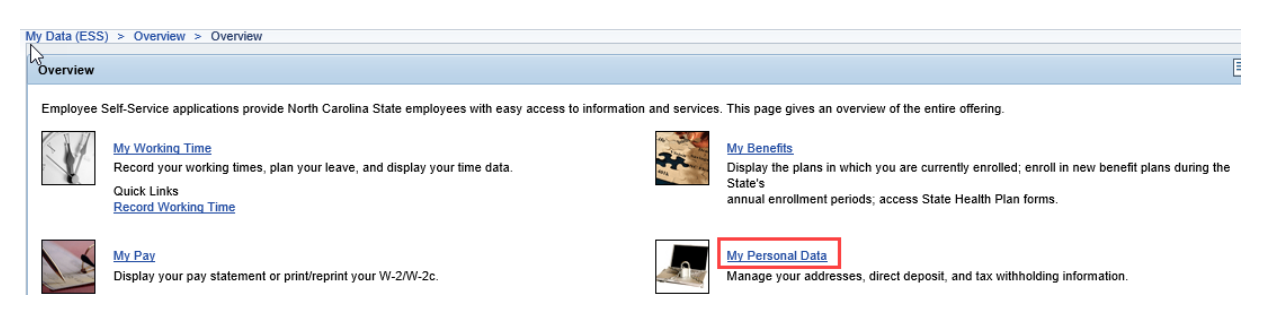

3. The **My Personal Data** screen will be displayed. Click **Work Communication Data**.

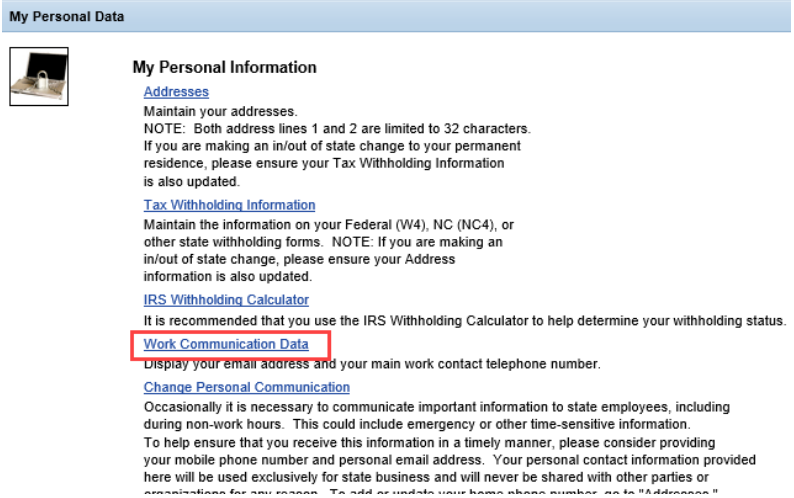

4. Your work communication data will be displayed.

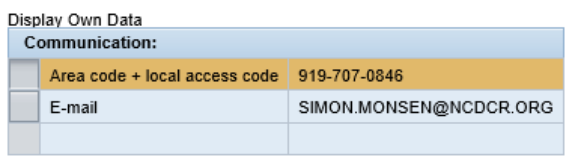

**NOTE:** This is the phone number used in the NC.GOV Employee Directory and in LMS.

## **Change Record**

- 2/3/2021 Updated format, assigned reference number, and made accessible Claire Ennis
- 8/6/21 Updated for accessibility, Alt Text added D. Genzlinger